#### 디사이플 ON 강좌

# 국제제자훈련원 ZOOM 온라인 세미나 매뉴얼

# 참가 링크사용사

0 국제제지준립**임** 

# ZOOM 프로그램 다운로드 및 설치

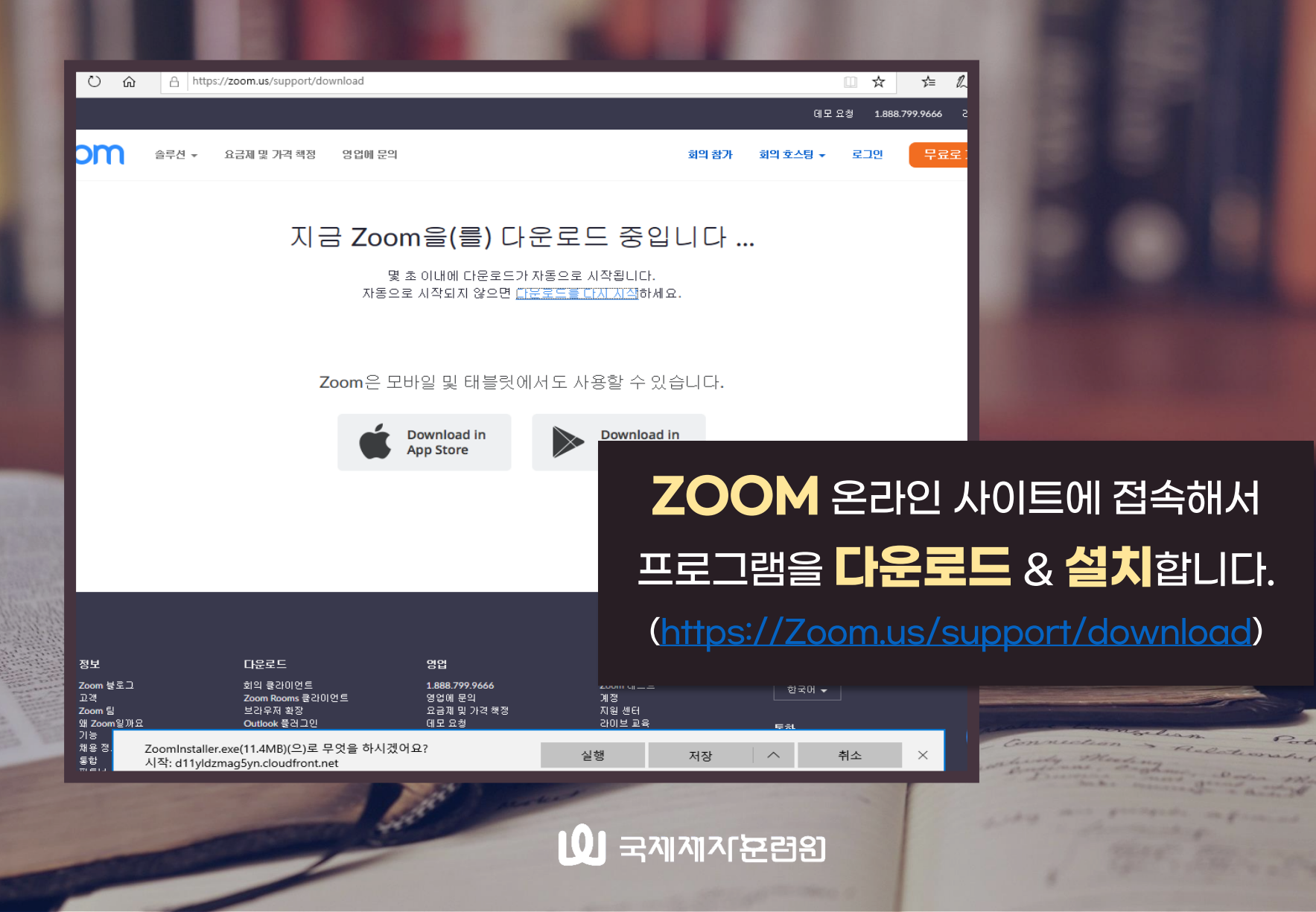

## ZOOM 프로그램 접속

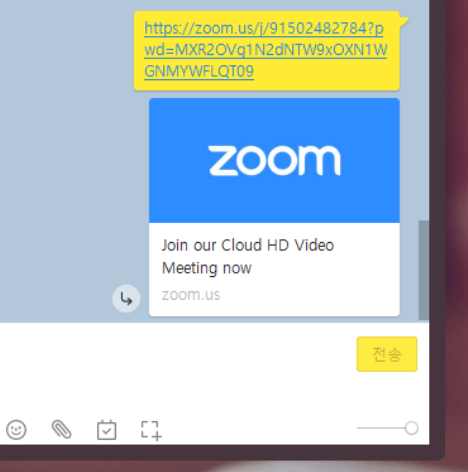

#### 카카오톡 PC버전을 사용하여, 전송 받은 링크를 클릭, ZOOM을 실행 합니다.

#### 컴퓨터 오디오로 참가 버튼 클릭 후 스피커 및 마이크 테스트 진행 합니다.

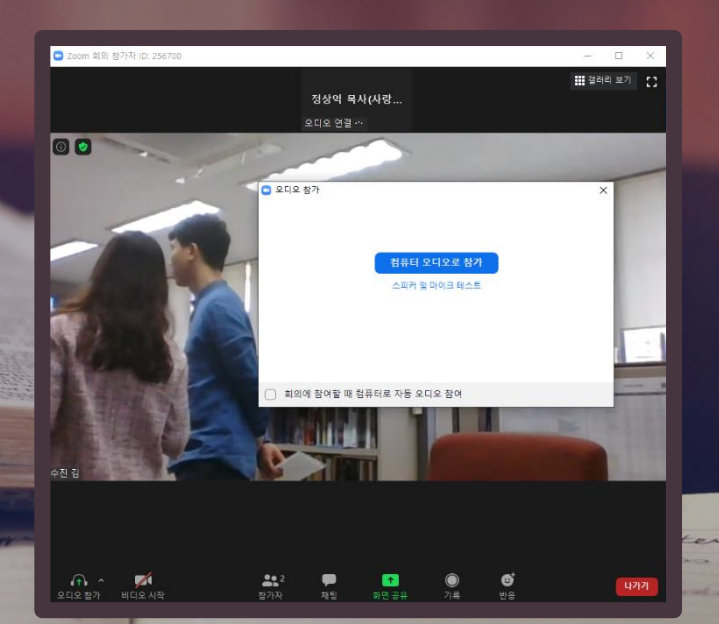

<u> | 이 국제제지꾼림임</u>

# 스피커 및 마이크 테스트

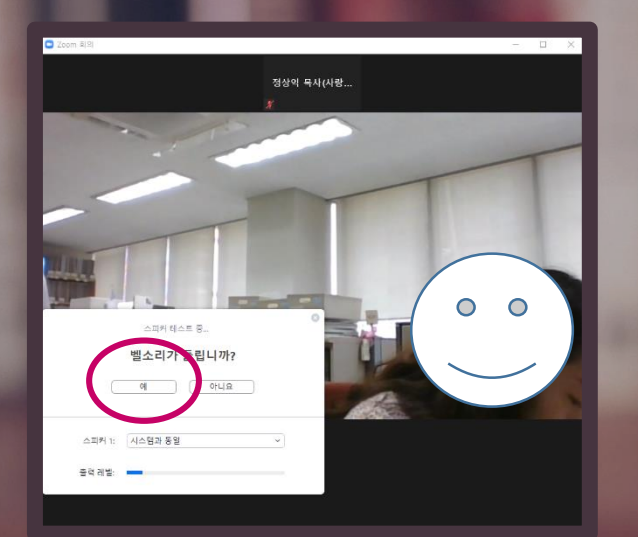

#### 스피커에서 벨소리가 들리면 "예"를 클릭 합니다.

#### 개인 마이크 유무와 상관없이 "예" 클릭 후, 테스트를 완료 합니다. (마이크는 호스트에서 컨트롤 할 예정입니다.)

<u> | 이 국제제지군림의</u>

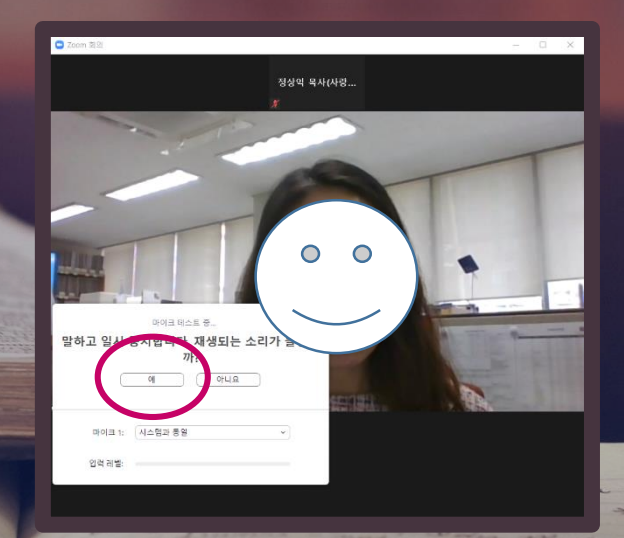

### 발표자 보기 설정

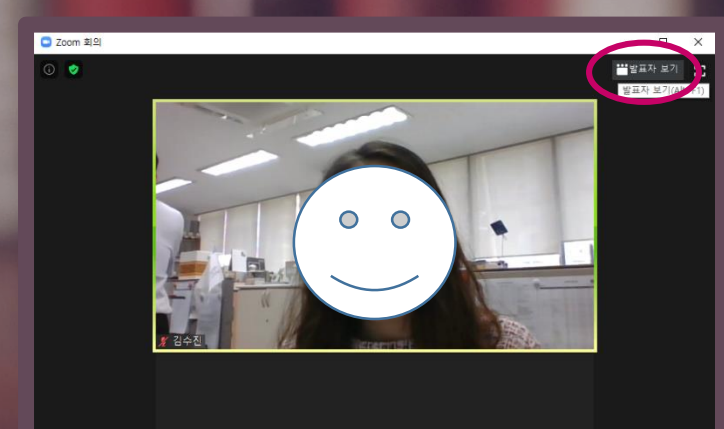

정상익 목사(사랑...

나가기

<u>101 국제제지준련원</u>

 $22$ 

우측 상단에 발표자 보기 클릭하여 세미나가 진행되는 동안 세미나 강사가 제공하는 자료를 온전히 볼 수 있도록 비디오 화면을 고정 시킵니다.

# 이름 바꾸기 step 1

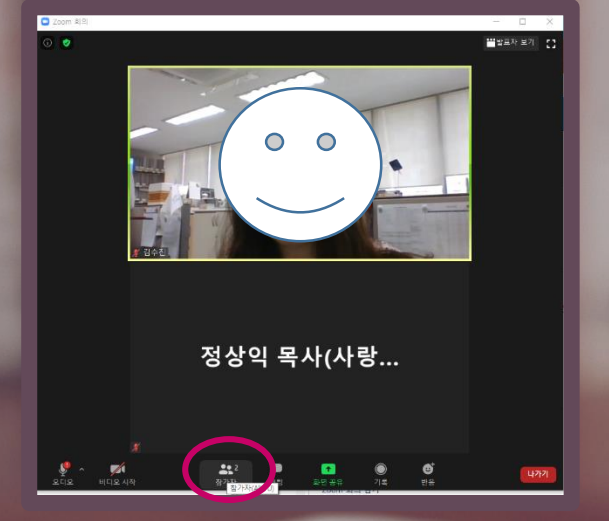

#### 하단에 참가자 버튼을 클릭하면 우측에 참가자 명단이 보입니다.

#### 우측 참가자 명단에서 자신을 찾고 더 보기 → 이름 바꾸기 순으로 클릭합니다.

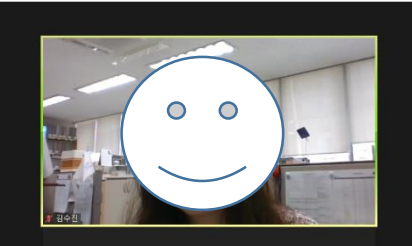

 $9894(4)$ 2 김수진 (호스트

정상익 목사(사랑...

<u>101 국제제지준련의</u>

# 이름 바꾸기 step 2

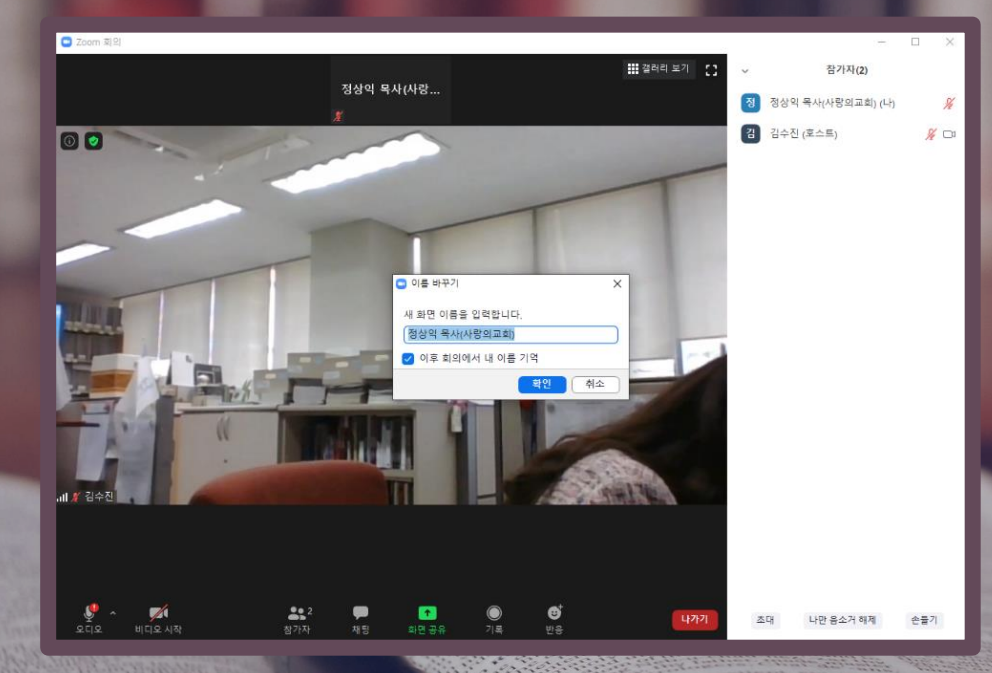

#### 이름 바꾸기 팝업창에서 성함, 직함(교회명)으로 자신의 이름을 변경 합니다.

예) OOO 전도사(OO교회) 예) OOO 목사(OOO교회)

#### 101 국제제<u>지준</u>련원